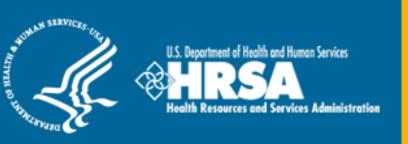

# BHW Management Information System Solution (BMISS)

Faculty Loan Repayment Program Online Application User Guide

April 2018

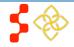

# **Table of Contents**

| Table of Contents                                | 2  |
|--------------------------------------------------|----|
| Introduction: FLRP Online Application User Guide | 3  |
| Section 1: Create Account                        | 4  |
| Section 2: Logging In                            | 6  |
| Section 3: Forgot Your Password                  | 7  |
| Section 4: Home Page                             | 9  |
| Section 5: Eligibility                           | 12 |
| Section 6: General Information                   | 13 |
| Section 7: Qualifying Education                  | 15 |
| Section 8: Loan Information                      | 17 |
| Section 9: Employment Search & Information       | 21 |
| Section 10: Supporting Documents                 | 23 |
| Section 11: Self-Certification                   | 25 |
| Section 12: Review & Submit                      | 26 |
| Section 13: Home Page ("Submitted" status)       | 27 |
| Section 14: Account Settings                     | 28 |
| Section 15: Resolving Issues                     | 30 |
| Section 16: Resolving Issue Flow Chart           | 31 |

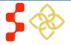

# Introduction: FLRP Online Application User Guide

**Goal:** The FLRP online application user guide serves as the guidance for the Call Center to answer applicant inquiries. In addition to this user guide, the call center analysts must be familiar with the FLRP Application Program & Guidance, as some applicant questions will be policy based, and are not discussed in this document. The primary intent for this user guide is to focus on the functionality developed for the FLRP online application.

Roles: There are no roles associated with the FLRP online application, as any external user can apply.

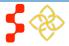

# **Section 1: Create Account**

|                                                                                                    |                                                                                                    |                  | Figure 1.1 |
|----------------------------------------------------------------------------------------------------|----------------------------------------------------------------------------------------------------|------------------|------------|
| FACULTY<br>LOAN<br>REPAYMENT<br>PROGRAM                                                                                                    | ONLINE APPLICATION                                                                                                    |                  |            |
|                                                                                                    | Login                                                                                                    |                  |            |
|                                                                                                    | Please log in using the fields Your Email * Your Password * forge                                                                                                    | t your password? |            |
| Note: If you have previously<br>application cycles, you will<br>OMB Public Burden State<br>An agency may not conduc<br>respond to, a collection of i<br>control number. The curren<br>through this application pro<br>09/30/2018. Public reportin<br>average 6.0 hour(s) per res<br>instructions, searching exis<br>data needed, and completin<br>Send comments regarding<br>collection of information, inc | ate an account for the FLRP<br>y registered to apply for the FLRP in past<br>still need to recreate an account.<br>ement<br>ct or sponsor, and a person is not required to<br>information unless it displays a current OMB<br>at OMB control number for information collecte<br>occess is 0915-0150 and the expiration date is<br>ag burden for this collection is estimated to<br>sponse, including the time for reviewing<br>sting data sources, gathering and maintaining<br>ng and reviewing the collection of information<br>this burden estimate or any other aspect of th<br>cluding suggestions for reducing this burden,<br>Office, 5600 Fishers Lane, Room 10C-03, | the<br>          |            |

In order to begin the FLRP Online Application, the applicant must first create an account.

### Steps:

1. Applicant navigates to the online application via the web link:

https://programportal.hrsa.gov/extranet/landing.seam

2. Applicant selects the "Create a FLRP Application Account" link in the bottom left hand section of the page (see figure 1.1).

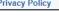

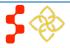

FLRP Online Application User Guide

| CULTY     | ONLINE APPLICATION                              |                                                                                                    | Figure 1.2                 |
|-----------|-------------------------------------------------|----------------------------------------------------------------------------------------------------|----------------------------|
| ENT<br>AM | Create My Account<br>* required field           |                                                                                                    |                            |
|           | information, you will receive access to login a | your account for the Online Application. Once you co<br>and complete the Online Application. Prior to creating<br>ram (FLRP) Application Program Guidance which | your account, please refer |
|           | How did you hear about FLRP? *                  | Select                                                                                                    | •                          |
|           | Have you applied to any other loan repayment    | nt programs? * O Yes O No                                                                                                    |                            |
|           | First Name *                                    |                                                                                                    |                            |
|           | Last Name *                                     |                                                                                                    |                            |
|           | Middle Initial                                  |                                                                                                    |                            |
|           | Title                                           | Select •                                                                                                    |                            |
|           | Suffix                                          | Select V                                                                                                    |                            |
|           | Email *                                         |                                                                                                    |                            |
|           | Confirm Email *                                 |                                                                                                    |                            |
|           | Create Password * 🕡                             |                                                                                                    |                            |
|           | Confirm Password *                              |                                                                                                    |                            |
|           | Security Question *                             | Select                                                                                                    | ¥                          |
|           | Security Answer *                               |                                                                                                    |                            |
|           |                                                 |                                                                                                    | CREATE                     |
|           |                                                 |                                                                                                    | CREATE                     |

to create an account. Once the applicant selects "Create," the system will send an activation email to the email address provided when creating an account.

The applicant will be prompted to fill in a series of fields in order

### <u>Steps:</u>

- 1. Applicant responds to each of the required fields (see figure 1.2).
- 2. Applicant selects CREATE to register for an account with the Faculty Loan Repayment Program (FLRP).
- 3. System prompts the user at the top of his/her screen that "We have successfully created your account. Please check your email for instructions how to enable your account."
- 4. Applicant goes to the email account used to create the FLRP application and finds the email from FLRP in the inbox.
- 5. Applicant selects the activation link in the body of the email.
- 6. System re-directs the applicant to the FLRP application "Log In" page, with a notification that his/her account is now activated.

# Business Rules:

- The email address provided by the applicant will serve as his/her FLRP online application username.
- The Applicant can view the FLRP Application and Program Guidance by selecting the link in the first paragraph.
- The following information will be auto-populated on the General Information page:
  - First & Last Name
  - o Middle Initial
  - o Title
  - o Suffix
- Applicants can roll over the tool tip next to the "Password" field for details on password criteria.

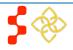

# Section 2: Logging In

Once an applicant activates the account, the applicant is able to log in. The applicant will enter the email address (username) and password used when creating the account in order to log in. If the applicant forgets the password, the applicant can select the "forgot your password?" link to reset the password; this will be later described in Section 3 (next page).

| FACULTY<br>LOAN                                                                                                    | ONLINE APPLICATION                           |                                                                                                    | Figure 2.1 | <u>Steps:</u>                                                                                                    |
|----------------------------------------------------------------------------------------------------|----------------------------------------------|----------------------------------------------------------------------------------------------------|------------|----------------------------------------------------------------------------------------------------|
| REPAYMENT<br>PROGRAM                                                                                                    | Thank you. Your account is r                 | iow enabled.                                                                                                    |            | <ol> <li>Applicant enters his/her email address and password<br/>(figure 2.1).</li> <li>Applicant selects LOGIN</li> </ol>                                                                                                    |
|                                                                                                    | Login<br>Please log in using the fields belo | w:                                                                                                    |            | <ol> <li>System re-directs applicant to the FLRP Online<br/>Application Home Page.</li> </ol>                                                                                                    |
|                                                                                                    | Your Email *<br>Your Password *              | Ir password?                                                                                                    |            | <ul> <li>Business Rules:</li> <li>After selecting the activation link in the email, the system notifies the applicant that the account is activated (this only happens once on the initial log in).</li> </ul>                                                                                                    |
| Create an Account<br>Not a registered user? Create an account for the FLRP<br>Note: If you have previously registered to apply for the FLRP in past<br>application cycles, you will still need to recreate an account. |                                              | Questions?<br>For more information or questions please:<br>Refer to the Portal FAQ<br>Contact the BHW Customer Care Center at 1-800-22<br>Use TTY for hearing impaired: 1-877-897-9910<br>Monday-Friday (except Federal holidays), 8:00 am to 8:00<br>Contact Us. |            | <ul> <li>After the applicant's second failed log in attempt, the applicant will be warned that the account will be locked if the next log in attempt is incorrect.</li> <li>The applicant's account will be locked after the third failed log in attempt and the applicant will be required to go through the "Forgot your Password" process or contact the Call Center to unlock the account.</li> </ul> |

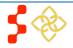

# Section 3: Forgot Your Password

If the applicant forgets the password, the applicant will have to select the forgot your password? link and follow these steps in order to reset it:

| ONLINE APPLICATION                                                                                                    | Figure 3.1                                                                                                    | <u>Steps:</u>                                                                                                    |                                                                                                    |                                                                                                    |
|----------------------------------------------------------------------------------------------------|----------------------------------------------------------------------------------------------------|----------------------------------------------------------------------------------------------------|----------------------------------------------------------------------------------------------------|----------------------------------------------------------------------------------------------------|
|                                                                                                    |                                                                                                    | 1. Applicant select                                                                                                    | s forgot your password? on the log in pag                                                                                                    | е.                                                                                                    |
| Forgot Password?<br>*required field  Step 1: Enter email address below Email Address *                                                                       | NEXT                                                                                                    | 3. Applicant answe                                                                                                    | ers the security question and selects                                                                                                    |                                                                                                    |
| Forgot Password?<br>* required field  Step 2: Answer your security question be<br>have your password reset.<br>What is your favorite pet's name?<br>Answer * | elow to                                                                                                    | FACULTY<br>LOAN<br>REPAYMENT<br>PROGRAM                                                                                                    | ONLINE APPLICATION         Your answer is correct. Please check your email         Forgot Password?         Step 3: Check your email.         You should receive an email containing a link to reset your password. If you do not access this link and reset your password within 2 days the link will expire and you will have to request a new one.                                                              | Figure 3.3<br>If for further instructions.<br>Questions?<br>For more information o<br>• Call Center at 1.80<br>• TTY for hearing imp<br>Monday-Friday (except<br>pm ET or email at Get                                                                                                    |
|                                                                                                    | Forgot Password?         *required field         Step 1: Enter email address below         Email Address *         ONLINE APPLICATION         Forgot Password?         *required field         Step 2: Answer your security question be have your password reset.         What is your favorite pet's name?         Answer * | Forgot Password?   *required field   Step 1: Enter email address below   Email Address*     NEXT   ONLINE APPLICATION   Figure 3.2   Forgot Password?   *required field   Step 2: Answer your security question below to have your password reset.   What is your favorite pet's name? | ONLINE APPLICATION       Figure 3.1         1. Applicant select:         *required field         Step 1: Enter email address below         Email Address *         NEXT         ONLINE APPLICATION         Figure 3.2         Forgot Password?         *required field         Step 2: Answer your security question below to have your password reset.         What is your favorite pet's name?         Answer * | ONLINE APPLICATION       Figure 3.1         I. Applicant selects forgot your password? on the log in pag         2. Applicant enters the email address and selects         I. Applicant enters the email address and selects         I. Applicant enters the security question and selects         I. Applicant answers the security question and selects         I. Applicant enters the email address and selects         I. Applicant enters the security question and selects         I. Applicant answers the security question and selects         I. System displays confirmation and sends an email to appli         I. Setset         Forgot Password?         I. The security question below to have your password reset.         What is your favorite pet's name?         Answer * |

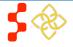

FLRP Online Application User Guide

### Steps (continued):

- 5. Applicant goes into email inbox to access the email which was sent to activate the account.
- 6. Applicant selects Reset Password Link from the email.
- 7. Applicant enters new password and selects UPDATE PASSWORD (figure 3.4).
- 8. System updates new password.
- 9. Applicant is directed to the BHW portal home page.
- 10. Applicant selects "Applying for the Faculty Loan Repayment Program."
- 11. Applicant enters in email address and new password.

### Notes:

• Passwords must have a minimum length of eight characters; shall not contain slang, jargon, or personal information; shall not contain all or part of your username; and must contain: at least one English upper-case character (A-Z), at least one English lower-case character (a-z), at least one numerical digit (0-9), and at least one special character (e.g. @, !, \$, %). A character may not be repeated more than once in succession.

| ≥ PROGRAM<br>± PORTAL                      |                     | Figure 3.4      |
|--------------------------------------------|---------------------|-----------------|
| Please set your n                          | iew password below. |                 |
| Change Pas                                 | sword               |                 |
| New password * 🕡<br>Confirm new password * |                     |                 |
|                                            |                     | UPDATE PASSWORD |

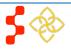

FLRP Online Application User Guide

# Section 4: Home Page

Upon logging into the application, the applicant will first see the Home Page. The Home Page will display content as it relates to the application status. If the applicant is in "Not Started" status, the page will display an outline of the FLRP application and a button that allows the applicant to begin the application. Once the application has been started, the status will be "In Progress" and the Home Page will display a table with the application progress.

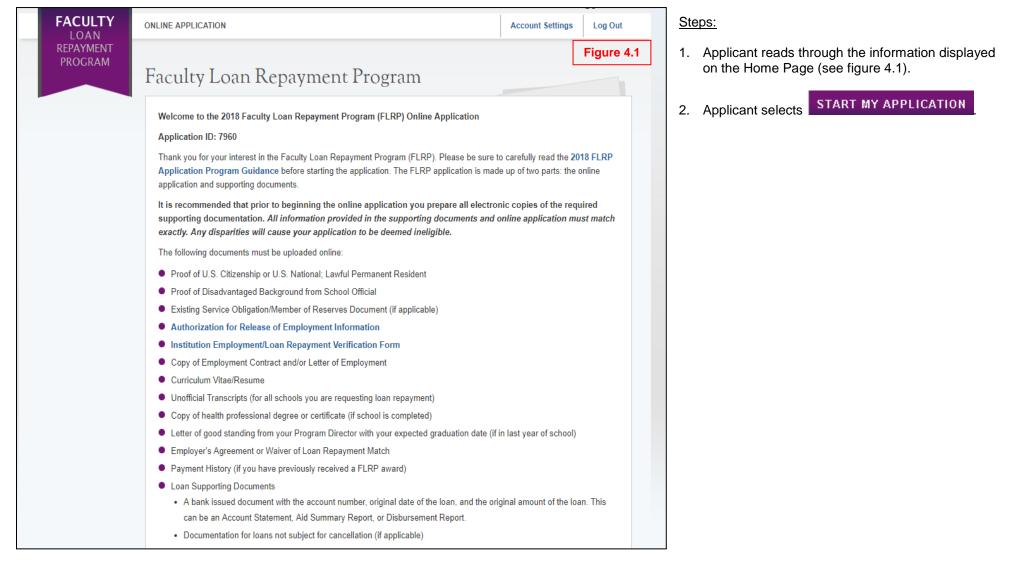

The online application is made up of several sections. The first section that must be completed is Eligibility. You will not be able to continue with the application if you are found ineligible for a FLRP award based on your responses in this section. Once you are found eligible to participate in the program, you will be able to save your information and move on to the General Information section. The system will prevent you from accessing the next section until you have completed all required fields in the prior section. The online application consists of the following sections:

- 1. Eligibility
- 2. General Information
- 3. Qualified Education
- 4. Loan Information
- 5. Employment Information
- 6. Supporting Documents
- 7. Certification
- 8. Review and Submit

Prior to submitting, you will have the opportunity to review your online application. Please do so carefully. Once the application has been submitted, you will not be able to update or change application answers provided. Your final application will be available for review, download, and printing.

Please select "Start My Application" to begin your online application.

The final submission date is June 28, 2018 at 7:30 P.M. ET. Remember to log into the FLRP online application to check the status of your application.

#### Paperwork Reduction Act Public Burden Statement

An agency may not conduct or sponsor, and a person is not required to respond to, a collection of information unless it displays a current OMB control number. The current OMB control number for information collected through this application process is 0915-0150 and expired on 09/30/2018. The public reporting burden for this collection is estimated to average 6 hours per response, including the time for reviewing instructions, searching existing data sources, gathering and maintaining the data needed, and completing and reviewing the collection of information. Send comments regarding this burden estimate or any other aspect of this collection of information, including suggestions for reducing this burden, to HRSA Reports Clearance Officer, 5600 Fishers Lane, Room 10C-24, Rockville, Maryland, 20857.

OMB No. 0915-0150 Expiration Date: 09/30/2018

START MY APPLICATION

FLRP Online Application User Guide

If the applicant has already started a FLRP online application and is logging back in, the home page will display the "In Progress" status if the applicant has already started his/her FLRP online application and logged off, upon logging back in, he/she are directed to the Home Page. The Home Page will now display "In Progress" status, and the applicant will be able to select "Continue" or a link to the desired section from the table.

|                      |                                                                                                    | w ciconic, berstelautert. De                                 | <u>Steps:</u> |                                                                                                    |
|----------------------|----------------------------------------------------------------------------------------------------|--------------------------------------------------------------|---------------|----------------------------------------------------------------------------------------------------|
| FACULTY<br>LOAN      | ONLINE APPLICATION                                                                                                    | Account Settings                                             |               | plicant reads information on status page (see figure                                                                                                    |
| REPAYMENT<br>PROGRAM | Faculty Loan Repayment Pro                                                                                                    | ogram                                                        | 2. App        | ).<br>Dicant selects to navigate to a specific section by<br>ecting the active link to the desired page name in                                                       |
|                      | Welcome to the 2018 Faculty Loan Repayment Program<br>Your Application Status is: In Progress<br>Application ID: 7960<br>Please proceed with the application by clicking on the link of<br>FLRP Application Program Guidance, which outlines the e | a section below. For more information, please refer to the 2 | a.<br>3. App  | table.<br>Only pages that have been completed or are in<br>progress can be selected.<br>Dicant selects CONTINUE<br>System directs applicant to first incomplete page. |
|                      | Application Steps                                                                                                    |                                                              |               | ss Rules:                                                                                                    |
|                      | Page Name Eligibility General Information                                                                                                    | Status<br>In Progress<br>Not Started                         |               | e system shall only link to pages that are in a omplete" or "In Progress" status. The applicant will                                                                  |
|                      | Education<br>Loan Information                                                                                                    | Not Started<br>Not Started                                   | not           | be able to navigate to a page that has a "Not rted" status.                                                                                                    |
|                      | Employment Information<br>Supporting Documents                                                                                                    | Not Started<br>Not Started                                   | take          | ne applicant selects "Continue," the applicant will be<br>en to the first incomplete page. For example, if                                                            |
|                      | Certification<br>Review and Submit                                                                                                    | Not Started<br>Not Started                                   | dire          | ucation Information is "Complete", system shall<br>ect applicant to Loan Information if "Continue" is<br>ected from the Home Page.                                    |
|                      | OMB No. 0915-0150 Expiration Date: 09/30/2018                                                                                                    | CONTIN                                                       | E             |                                                                                                    |
|                      |                                                                                                    |                                                              |               |                                                                                                    |

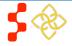

FLRP Online Application User Guide

| igibility                                                                                                    | Figure 5.1 |            |                                    |
|----------------------------------------------------------------------------------------------------|------------|------------|------------------------------------|
| jutred field                                                                                                    |            |            | e Eligibi<br>sic eligit            |
| <ol> <li>Do you or will you have a degree in an eligible health profession discipline, as defined by the 2018 FLRP Applic<br/>Program Guidance before June 29, 2018? *</li> </ol>                                                                   | ation      | Pro<br>the | ogram. I<br>e rest of              |
| 🖲 Yes 🔘 No                                                                                                    |            |            | olicant is<br>eligibili            |
| 2. Do you or will you have an employment commitment from an eligible health professions school for a full-time or p<br>(as defined by the school) faculty position for a minimum of 2 years, with employment to commence on or before Ju<br>2018? * |            | wh<br>ine  | at comb<br>ligible.<br>giblility j |
| 🖲 Yes 🔘 No                                                                                                    |            |            |                                    |
| 3. Has your school certified you as having a disadvantaged background? * 🕧                                                                                                    |            | <u>Ste</u> | <u>eps:</u>                        |
| 🖲 Yes 🔘 No                                                                                                    |            | 1.         | Applic                             |
| 4. Are you a U.S. Citizen, U.S. National or Lawful Permanent Resident? *                                                                                                    |            |            |                                    |
| ● Yes ◯ No                                                                                                    |            | 2.         | Applic                             |
| 5. Do you have an existing service obligation? *                                                                                                    |            |            | all the                            |
| • Yes O No                                                                                                    |            | 3.         | Applic                             |
| Will it be completely satisfied on or before the application deadline? *                                                                                                    |            |            | found                              |
| ● Yes ◎ No                                                                                                    |            | <u>Bu</u>  | siness F                           |
| Are you in a Reserve component of the Armed Forces, including the National Guard? * ()                                                                                                    |            |            | الأغام و                           |
| ○ Yes ● No                                                                                                    |            | •          | If the a display                   |
|                                                                                                    |            |            | o La                               |
| 6. Do you have a judgment lien against your property from a Federal debt? *                                                                                                    |            |            | sa                                 |
| Yes  No                                                                                                    |            |            | wi<br>the                          |
| 7. Are you currently in default on any Federal debt? *                                                                                                    |            |            | un                                 |
| Yes  No                                                                                                    |            | •          | Select<br>questi                   |
| CON                                                                                                    | ITINUE     |            | 1                                  |
| 1B No. 0915-0150 Expiration Date: 09/30/2018                                                                                                    |            |            |                                    |

# on 5: Eligibility

lity Page is used to determine if an applicant meets the pility requirements for the Faculty Loan Repayment based on the answers given, the applicant is eligible, the application will be available to complete. If the ineligible, the applicant will receive a screen detailing ty requirements. The system will not tell the applicant ination of answers caused the applicant to be deemed The applicant has the opportunity to return to the bage to alter any answers.

- ant answers all required questions (see figure 5.1).
- CONTINUE once he/she have answered ant selects eligibility questions.
- ant will be directed to General Information page if eligible.

### Rules:

- pplicant answers "Yes" to question 5, the system will two sub-questions.
  - ich subquestion is required
  - applicant indicates "Yes" for "Will it be completely tisfied on or before the application deadline?" he/she be required to provide supporting documentation on supporting documents page.
- any tool tip for additional information on specific ons.

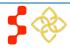

**Bureau of Health Workforce** FLRP Online Application User Guide

# **Section 6: General Information**

The General Information page consists of questions about the applicant's contact information. The information under Full Name (such as First and Last Name, etc.) is pre-populated from the answers the applicant entered when creating his/her account. These fields are editable.

| General Information                                                                                                    | Figure 6.1 | Steps:                                                                                                    |
|----------------------------------------------------------------------------------------------------|------------|----------------------------------------------------------------------------------------------------|
| * required field                                                                                                    |            | 1. Applicant answers required fields (see figure 6.1).                                                                                                    |
| 1. FULL NAME         First Name *         Last Name *         Test         Middle Initial         Title         Select <                                                                             |            | <ol> <li>Applicant selects CONTINUE once he/she have answered all the required fields.</li> <li>Applicant will be directed to Education Information page if all required fields are entered.</li> <li>Business Rules:</li> </ol>                                                                                                    |
| 2. MAILING ADDRESS         Line 1*         Line 2         Country *         United States         State/Province/Region/T         Select         erritory *         City *         Zip/Postal Code * |            | <ul> <li>The following fields are populated from answers entered during the create account process:         <ul> <li>First Name</li> <li>Last Name</li> <li>Middle Initial</li> <li>Title</li> <li>Suffix</li> </ul> </li> <li>If the applicant selects a Country other than the United States, the State/Province/Region field transforms from a dropdown to a required text field.</li> </ul> |
| 3. PHONE   My phone number is a non-U.S. #   Preferred Phone *   My phone number is a non-U.S. #   Alternate Phone   4. SOCIAL SECURITY NUMBER SSN * * Confirm SSN *                                 |            | Only the last 4 numbers of the applicant's SSN will be displayed after the page is saved (xxx-xxx-1234).                                                                                                    |

FLRP Online Application User Guide

#### 5. PLACE OF BIRTH

Please Note: All applicants must provide documentation of their status as a U.S. citizen or U.S. National. Examples: Birth Certificate, Copy of certificate of citizenship of naturalization, U.S. Passport ID page, or Green Card. A Professional License, Drivers License, or Social Security Card will not be acceptable forms of documentation.

| Country *                             | United States | ~ |
|---------------------------------------|---------------|---|
| State/Province/Region/T<br>erritory * | Select 🗸      |   |
| City *                                |               |   |
| Date of Birth *                       |               |   |

#### 6. DEMOGRAPHICS

(Completion of these questions is voluntary)

| Please indicate your<br>gender    | ⊖ Male ⊖ Female                                                                               |
|-----------------------------------|-----------------------------------------------------------------------------------------------|
| Please indicate your<br>ethnicity | ○ Hispanic or Latino ○ Not Hispanic or Latino                                                 |
| Please indicate your race         | American Indian or Alaskan Native Asian Black or African-American Native Hawaiian White Other |
| 7. PREVIOUS AWA                   | RD                                                                                            |
| Have you previously receive       | ed a FLRP award? * ○ Yes                                                                      |

### Business Rules cont .:

- The applicant will not be able to move forward if the SSN associated with the account is found to:
  - o Have defaulted on a previous BHW obligation
  - Have an existing service with an obligation end date past the application deadline
  - o Exist in another FLRP application account
- If applicant indicates that one of his/her phone numbers is a non-U.S. #, the field updates from a U.S. phone format field to a text field.
- Applicant Birth Date must be prior to application cycle start date.
- The Account Settings page will contain the following pre-populated fields upon submission of the application:
  - o Applicant home Current Mailing Address
  - o Applicant Preferred (Primary) Number
  - o Applicant Alternate (Secondary) Phone Number

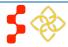

CONTINUE

# Section 7: Qualifying Education

The Qualifying Education page collects eligible discipline, graduation status and other relevant education information from applicants.

| FACULTY<br>LOAN      | ONLINE APPLICATION                                                                                                    | Account Settings Log Out | <u>Steps:</u>                                                                                                    |
|----------------------|----------------------------------------------------------------------------------------------------|--------------------------|----------------------------------------------------------------------------------------------------|
| REPAYMENT<br>PROGRAM | Eligibility         General Information         Qualifying Education         Loan Information           Supporting Documents         Self Certification         Review & Submit | Figure 7.1               | <ol> <li>Applicant selects eligible discipline and answers (see figure 7.1)</li> <li>Applicant indicates whether he/she is currently enrolled in a health professions school.</li> </ol>                                                                          |
|                      | Qualifying Education                                                                                                    |                          | <ol> <li>Applicant selects SAVE at which point the eligible discipline is saved.</li> </ol>                                                                                                    |
|                      | What is your eligible discipline? * Select   Are you currently enrolled in a health professions school? *   Yes No                                                              | SAVE                     | <ul> <li>4. Applicant enters required school information in the "Add a New School" section (see figure 7.2).</li> <li>a. Applicant will selects the checkbox if he/she did or will receive a degree in his/her eligible health profession discipline.</li> </ul>  |
|                      |                                                                                                    | SAVE                     | <ul> <li>b. If applicant indicated that he/she did or will receive<br/>a degree in his/her eligible health profession<br/>discipline, the applicant will be required to indicate<br/>the type(s) of degree received and date received<br/>in Step (4).</li> </ul> |

- 5. Applicant selects <u>Choose File</u> to select the appropriate document (unofficial transcript) to upload.
- 6. Applicant selects Add and Save this school in order to save the entered school information.
- 7. Applicant can edit or delete school information entered by selecting Edit elete o the school information he/she wish to edit or delete.
- 8. After choosing to edit a school, the applicant selects Add/Update this school to save changes and updates.
- 9. Applicant selects **OK** to confirm intent to delete a school.
- 10. Applicant selects **CONTINUE** once all schools have been added to the table and all required fields have been entered.

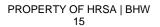

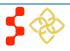

FLRP Online Application User Guide

| Add a New School                                                      |                                                                                | Figure 7.2 |
|-----------------------------------------------------------------------|--------------------------------------------------------------------------------|------------|
| 🖉 I did or will receive my                                            | / degree in my eligible health profession discipline (indicated above) from th | is school. |
| 1. Enter your school infor                                            | mation                                                                         |            |
| Name *                                                                | University of Virginia                                                         |            |
| Address 1 *                                                           | 111 Main Street                                                                |            |
| Address 2                                                             |                                                                                |            |
| Country *                                                             | United States                                                                  |            |
| State/Province/Region/<br>Territory *                                 | Virginia 🔹                                                                     |            |
| City *                                                                | Charlottesville                                                                |            |
| Zip/Postal Code *                                                     | 11111                                                                          |            |
| 2. On what date did you b<br>at the school identified al              |                                                                                |            |
| 3. On what date did you e<br>the school identified abov               |                                                                                |            |
| 4. Select the type of degre                                           | ee(s) received and enter the date received *                                   |            |
| Associate's                                                           |                                                                                |            |
| 🔲 Bachelor's                                                          |                                                                                |            |
| 🖉 Master's                                                            | 05/05/2015                                                                     |            |
| Doctorate (non-MD or                                                  | Ph.D)                                                                          |            |
| 🗖 Diploma                                                             |                                                                                |            |
| Other                                                                 |                                                                                |            |
| Please upload your trans<br>Choose File Sample A<br>Add and Save this | Appliocument.pdf                                                               |            |
|                                                                       |                                                                                | CONTINUE   |

11. Applicant will be directed to Loan Information page if all required fields are entered.

#### **Business Rules:**

- If applicant checks box "I did or will receive my degree in my eligible health profession discipline (indicated above) from this school" then the applicant must select the type of degrees receive and date degree received in Question 4.
- Applicant must enter at least one school at which the applicant received or will receive an eligible degree/discipline in order to continue.
- The School End Date and Received Degree Date (if applicable) of each school must be before or on 6/28 of the current fiscal year in order for the applicant to be eligible.
- The School End Date must be on or before the Received Degree Date.
- The School Start Date must be:
  - o After Birth Date
  - o Prior to Current Date
  - o Before School End Date
- The applicant must submit an unofficial transcript for each school entered on the qualifying education page in order to continue to the Loan Information.

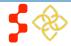

# **Section 8: Loan Information**

The Loan Information page collects the applicant's information regarding the loan information the applicant will submit with his/her FLRP Application. The applicant will be required to provide the loan account servicing lender, original amount, balance, related dates and supporting documentation for each loan submitted.

| FACULTY ONLINE APPLICATION Account Settings Lo                                                                                                    | g Out Steps:                                                                                                    |
|----------------------------------------------------------------------------------------------------|----------------------------------------------------------------------------------------------------|
| REPAYMENT<br>PROGRAM                                                                                                    |                                                                                                    |
| Supporting Documents Self Certification Review & Submit                                                                                                    | 8.2)                                                                                                    |
| Loan Information                                                                                                    | 3. Applicant selects <b>CONTINUE TO DOCUMENTS</b><br>once he/she has answered all required fields.                                                                                                    |
| You must enter loan information for each servicing lender associated with the loans you wish to be considered for repayment.                                                                                                    | 4. On the Supporting Documents page for the loan, the applicant will upload the required documentation for each loan (see figure 8.3).                                                                                                    |
| Your original loan date(s) must coincide with your eligible education dates entered on the Qualifying Education page loans to be considered by FLRP for repayment.                                                                                                    | 5. Applicant selects the type of document he/she wants to upload.                                                                                                    |
| If you have multiple loans with the same servicing lender, you must enter details for each loan.           Please click "Add a New Loan" to add a loan you are submitting for loan repayment. You must do this for each loan y wish to submit. Once you have added all of the loans you wish to submit for repayment, you may continue.           You will be able to review your loan documents on the Supporting Documents page. |                                                                                                    |
| You have not added any loans yet, click "Add a New Loan" below.                                                                                                    | 7. Applicant selects Upload to upload the file selected.                                                                                                    |
| Add a New Loan                                                                                                    | <ul> <li>8. Applicant will see the documents that have been uploaded the type of document uploaded and the status of the document.</li> <li>a. The applicant will also have the option to remove the document in a table at the bottom of the page.</li> </ul> |

- 9. Applicant will repeat steps 1-7 for each loan submitted for repayment.
- 10. Applicant selects **SAVE** once he/she have uploaded all required documents.
- 11. After selecting **SAVE** the applicant will be directed to a loan summary page where he/she can view each loan submitted under each servicing lender with the loan's account number, balance, and if the applicant uploaded all required documents for the loan (see figure 8.4).

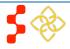

FLRP Online Application User Guide

| FACULTY<br>LOAN      | ONLINE APPLICATION                                                                                                    | Account Settings                                   | Log Out                |
|----------------------|----------------------------------------------------------------------------------------------------|----------------------------------------------------|------------------------|
| REPAYMENT<br>PROGRAM | Loan Details<br>- required field                                                                                                    | Figu                                               | ıre 8.2                |
|                      | Back to Loan Information All fields on this page are required. Once you continue, you will be prompted to upload your next page.                                                                                                    | loan supporting docume                             | nts on the             |
|                      | 1. Name of current servicing lender * Access Group                                                                                                    | •                                                  | •                      |
|                      | 2. Loan account number * 12345                                                                                                    |                                                    |                        |
|                      | 3. Original date of the loan * 09/01/2010                                                                                                    |                                                    |                        |
|                      | 4. Original amount of the loan * 60,000                                                                                                    |                                                    |                        |
|                      | 5. Current balance (Principle & 60,000 as of 04/10/2017                                                                                                    |                                                    |                        |
|                      | 6. Type of Ioan * 🕡 Alternative Loan                                                                                                    | -                                                  |                        |
|                      | 7. Is this loan in default? *  • Yes                                                                                                    | lo                                                 |                        |
|                      | Date of default *                                                                                                    |                                                    |                        |
|                      | 8. Is this Loan under Federal court judgment? * <ul> <li>Yes</li> </ul>                                                                                                    | lo                                                 |                        |
|                      | Date of judgment *                                                                                                    |                                                    |                        |
|                      | 9. Was this loan sold? If you are unsure, ask your servicing lender. * <a> </a> Image: Service of the service of the se | lo                                                 |                        |
|                      | Please give the name of the original servicing lender *                                                                                                    |                                                    |                        |
|                      | 10. Is this a consolidated loan? *                                                                                                    | 10                                                 |                        |
|                      | Please provide the original date of each loan included in the consolidation. It is required to pu<br>Report, Disbursement Report, and/or Promissory Note or (2) a copy of the consolidated/refin<br>current servicing lender. The documentation must show, for each loan consolidated, the origi<br>original type of loan, and the dates must coincide with the education period entered on the C<br>application.                                                                                                    | anced promissory note<br>nal amount, original date | from the<br>e of loan, |
|                      | How many loans do you have in this consolidation loan? * Select <                                                                                                    |                                                    |                        |
|                      | CANCEL                                                                                                    | INUE TO DOCUM                                      | ENTS                   |

12. Applicants can edit a loan by selecting **Edit** next to the loan he/she wish to edit on the loan summary page.

#### **Business Rules:**

- If the applicant selects "Other" to Question 1 "Name of Current Servicing Lender," the applicant will be required to enter the name of the servicing lender, phone number, and fax number.
- If the applicant answers "Yes" to Question 7 "Is this loan in default?" the applicant will be required to provide the date of default.
- If the applicant answers "Yes" to Question 8 "Is this loan under federal court judgment?" the applicant will be required to provide the date of judgment.
- If the applicant answers "Yes" to Question 9 "Was this loan sold?" the applicant will be required to provide the name of the original servicing lender.
- If the applicant answers "Yes" to Question 10 "Is this a consolidated loan," the applicant will be required to give the number of loans that have been consolidated and the original dates of each consolidated loan.
- The applicant will be required to provide supporting documentation for each loan entered in order to submit the application. The applicant will be prompted to upload the documents on the Loan Supporting Documents page. The applicant may continue, but will not be able to submit the application until all supporting documents are uploaded. The required documents are determined by the loan type.

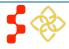

FLRP Online Application User Guide

# Supporting Documents

#### < Back to Loan Information

Select the document you would like to upload and then click "Upload".

This documentation is required to establish that the loan coincides with the education periods entered on the Qualifying Education section of the application.

Required Loan Supporting Document: This document should be bank issued. It must reflect the loan account number, original date of loan, and original amount of loan. If the Required Loan Supporting Document does not reflect account number, original date, and amount of loan, please upload an Additional Loan Supporting Document that reflects this information. Examples of documents that may reflect some or all of this information: Account Statement, Aid Summary Report, Disbursement Report, Promissory Note

Optional Additional Loan Supporting Document(s): This document should be bank issued. It should be an additional supporting document that reflects any information missing on the Required Loan Supporting Document. You may upload as many Additional Loan Supporting Documents as need.

**Consolidated Loan Supporting Document(s):** If you have consolidated this loan, you must attach supporting document(s) for the original loans or a copy of the consolidated promissory note for each loan included in the consolidated loan. This document must be bank issued and must show the original amount, original date of the loan, and type of loan. You may upload as many supporting documents as needed.

Please note: The maximum document file size is 4MB. The following file types are suitable for being uploaded: jpg, doc, pdf.

Required Loan Supporting Document

Additional Loan Supporting Document (Optional)

Consolidated Loan Supporting Document

Choose File No file chosen

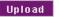

#### UPLOADED DOCUMENTS

| Document Title                                 | Document File                   | Status   | Action |
|------------------------------------------------|---------------------------------|----------|--------|
| Required Loan Supporting Document              | Sample Application Document.pdf | Received | Remove |
| Additional Loan Supporting Document (Optional) | Sample Application Document.pdf | Received | Remove |
| Consolidated Loan Supporting Document          | Sample Application Document.pdf | Received | Remove |

#### SAVE

Figure 8.3

- Applicants will have the option to edit any loans that have been entered by selecting **Edit** direct the applicant to **Edit** may edit the loan information or remove the loan from the application.
- Applicant will have the option to delete any loan document that has been uploaded by selecting documents table next to the document
- The loan information page will display each servicing lender. The details associated with the servicing lender will be collapsed, and can be expanded to view the account number, balance, status of uploaded documents, and option to edit the loan.
- System shall require that Original Date of Loan be:
  - No more than (3) months prior to earliest school start date, If No to Consolidated Loan
  - No more than (3) months after latest School End Date, if No to Consolidated Loan
  - After Loan Consolidated Dates, if applicant indicated that the loan was consolidated
  - Prior to Loan in Default/Loan Judgment Dates, if Yes to Loan in Default or Loan under Judgment
- System shall require Consolidated Loan Dates to be:
  - o No more than 3 months prior to earliest school start date
  - o No more than 3 months after latest school end date
  - o Prior to Original Date of Loan
- The application will automatically remove any document uploaded for Consolidated Loans if the loan is edited and the Consolidated Loan supporting document is no longer required.

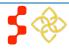

FLRP Online Application User Guide

| .oan Info                       | ormation                                       |                                                                                                    | Fig                       | gure 8.4 |
|---------------------------------|------------------------------------------------|----------------------------------------------------------------------------------------------------|---------------------------|----------|
| You must enter lo<br>repayment. | oan information for ea                         | ach servicing lender associated with the loans you w                                                         | vish to be considered for |          |
| -                               | n date(s) must coinci<br>idered by FLRP for re | de with your eligible education dates entered on the<br>payment.                                             | Qualifying Education pag  | je for   |
| lf you have multi               | ple loans with the sa                          | me servicing lender, you must enter details for ea                                                           | ch loan.                  |          |
|                                 |                                                | a loan you are submitting for loan repayment. You n<br>all of the loans you wish to submit for repayment, yo |                           | і уоц    |
| You will be able t              | o review your loan do                          | cuments on the Supporting Documents page.                                                                    |                           |          |
| + ACCESS                        | GROUP                                          |                                                                                                    |                           |          |
| - SUN TR                        | UST                                            |                                                                                                    |                           |          |
| Account #                       | Balance                                        | Submitted All Required Docs ?                                                                                | Action                    |          |
| 22222                           | 12,000                                         | YES                                                                                                    | Edit                      |          |
| Add a New I                     | Loan                                           |                                                                                                    | CONTIN                    | IUE      |

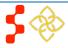

# **Section 9: Employment Search & Information**

The Employment Information page asks for the applicant's current employment information. FLRP applicants must apply with a school as the site of employment.

| <b>F</b> 1                                                             | Second Figure                                                                                 | 9.1 <u>S</u> |
|------------------------------------------------------------------------|-----------------------------------------------------------------------------------------------|--------------|
| Employment<br>* required field                                         | Search                                                                                        |              |
| Search for the name an                                                 | d address of the accredited school at which you are employed.                                 |              |
| Please type out the full                                               | address; use "Street" instead of "St."                                                        |              |
| Name *                                                                 | University of Virginia                                                                        |              |
| Address Line 1 *                                                       | 111 Main Street                                                                               |              |
| Address Line 2                                                         |                                                                                               |              |
| City*                                                                  | Charlottesville                                                                               |              |
| State or Territory *                                                   | Virginia •                                                                                    |              |
| Zip/Postal Code *                                                      | 22903                                                                                         |              |
| Search                                                                 |                                                                                               | į            |
| SEARCH RESULT                                                          | s                                                                                             |              |
| <ul> <li>University of Virginia</li> <li>CHARLOTTESVILLE, V</li> </ul> | a - School of Nursing, UNIVERSITY OF VIRGINIA, MCLEOD HALL, BX 1, NURSING SCH,<br>/A, 22903   |              |
| Oniversity of Virginia<br>CHARLOTTESVILLE, V                           | a - School of Medicine, UNIVERSITY OF VIRGINIA, BOX 416 MED CENTER,<br>/A, 22908              |              |
| I do not see my sch<br>am employed                                     | ool listed. Please add this school with the address above as the accredited school in which I |              |

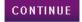

#### teps:

- Applicant enters required information for the employment site (see figure 9.1).
- Applicant selects Search
- Applicant chooses the appropriate school from the list of search results. If the applicant does not see the correct school on the list of results, the option at the bottom of the results list, "I do not see my school listed. Please add this school with the address above as the accredited school at which I am employed" should be selected.
- Upon selecting a school, the applicant will be required to enter all required fields (see figure 9.2).
- CONTINUE Applicant selects

### usiness Rules:

- Applicant must enter a school name and address in order to continue.
- Applicant must indicate contract duration and contract appointment dates if response to appointment status = Not Tenured
  - Applicant must select appointment duration months from 0 dropdown if "Other" is selected
  - Appointment End Date must be after Appointment Start Date 0
  - Appointment Start Date must be on or prior to July 31st of the 0 current fiscal year

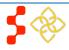

FLRP Online Application User Guide

|                                                                                                    | Figure 9.2 |
|----------------------------------------------------------------------------------------------------|------------|
| Employment Information * required field                                                                                                    |            |
|                                                                                                    |            |
| The answers in this section must correspond with the answers on the Institution Employment/Loan Rep<br>Verification Form. Inaccurate or inconsistent information entered in this section will result in your applica<br>receiving an accurate ranking and not being considered for funding. |            |
| 1. Accredited School at which you are employed<br>University of Virginia - School of Nursing                                                                                                    |            |
| UNIVERSITY OF VIRGINIA<br>MCLEOD HALL, BX 1, NURSING SCH                                                                                                    |            |
| CHARLOTTESVILLE, VA 22903, United States                                                                                                    |            |
| Search Again                                                                                                    |            |
| 2. Are you working full time or part time? * <ul> <li>Full Time</li> <li>Part Time</li> </ul>                                                                                                    |            |
| 3. What is your position title? * Professor                                                                                                    |            |
| 4. What is your appointment status? * <ul> <li>Tenured</li> <li>Not Tenured</li> </ul>                                                                                                    |            |
| Please indicate your contract duration * <ul> <li> <li> 9 months </li> <li> 12 months </li> <li> Other </li> </li></ul>                                                                                                    |            |
| Please indicate your contract appointment dates                                                                                                    |            |
| Start Date * End Date *                                                                                                    |            |
|                                                                                                    | CONTINUE   |
|                                                                                                    |            |

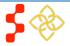

# Section 10: Supporting Documents

The Supporting Documents page displays all required documentation that an applicant must submit with his/her FLRP application. Applicants may be required to upload documents that correspond to the answers provided on the application.

| pporting Documents                                                                                                    | Figure 10.                      |
|----------------------------------------------------------------------------------------------------|---------------------------------|
| elect the document you would like to upload and then click "Upload". You may download a blank fo<br>ocument from the "Uploaded Documents" table.                                                     | orm to the corresponding        |
| your document has multiple pages, please upload all pages as a single document. There is only o<br>ocument. The maximum document file size is 4MB. The following file types are suitable for being u |                                 |
| alid documents for the Proof of U.S. Citizenship or U.S. National include U.S. birth certificate, Copy<br>f naturalization, U.S. Passport ID page, or Green Card.                                    | y of certificate of citizenship |
| lease provide a letter of employment if you are serving as a tenured faculty.                                                                                                    |                                 |
| O Proof Of U.S. Citizenship or National/Lawful Permanent Resident                                                                                                    |                                 |
| O Proof of Disadvantaged Background from School Official                                                                                                    |                                 |
| Existing Service Obligation/Member of Reserves Document                                                                                                    |                                 |
| Authorization to Release Information                                                                                                    |                                 |
| Institution Employment/Loan Repayment Verification Form                                                                                                    |                                 |
| O Copy of Employment Contract/Letter of Employment                                                                                                    |                                 |
| O Curriculum Vitae/Resume                                                                                                    |                                 |
| $\odot$ Letter of good standing from your Program Director with your expected graduation date                                                                                                    |                                 |
| FLRP Payment History                                                                                                    |                                 |
| O Employer's Agreement or Waiver of Loan Repayment Match                                                                                                    |                                 |
| Additional Supporting Document                                                                                                    |                                 |

### <u>Steps:</u>

- 1. Applicant selects the type of required document intended to upload (see figure 10.1).
- 2. Applicant selects **Browse...** to find the document he/she wishes to upload.
- 3. Applicant selects Upload when he/she selects the appropriate document.
- 4. Applicant repeats these steps for all of the required documents.
- 5. Applicant selects **CONTINUE** (see figure 10.2).

### <u> Business Rules:</u>

- The file name of the uploaded documents will be displayed.
- Applicant can upload the following formats:
  - o .jpg
  - o .doc
  - o .pdf
  - o .txt
- Applicant can upload document size up to 4 MB.
- The document status will be updated as:
  - Not Received
  - o Received
- A transcript will be required for each school submitted on the Qualified Education page for the applicant to continue.
- If the applicant answered "Yes" to Existing Service Complete Prior to Deadline on the Eligibility page, a "Service Obligation Document" is required for the applicant to continue.

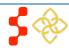

FLRP Online Application User Guide

### Figure 10.2

| UPLOADED DOCUMENTS                                                                       |                                    |                 |
|------------------------------------------------------------------------------------------|------------------------------------|-----------------|
| Document Title                                                                           | Document File                      | Status          |
| Proof Of U.S. Citizenship or National/Lawful Permanent Resident                          | Sample Application<br>Document.pdf | Received        |
| Proof of Disadvantaged Background from School Official                                   |                                    | Not<br>Received |
| Existing Service Obligation/Member of Reserves Document                                  |                                    | Not<br>Received |
| Authorization to Release Information                                                     |                                    | Not<br>Received |
| Institution Employment/Loan Repayment Verification Form                                  |                                    | Not<br>Received |
| Copy of Employment Contract/Letter of Employment                                         |                                    | Not<br>Received |
| Curriculum Vitae/Resume                                                                  |                                    | Not<br>Received |
| Letter of good standing from your Program Director with your expected<br>graduation date |                                    | Not<br>Received |
| FLRP Payment History                                                                     |                                    | Not<br>Received |
| Employer's Agreement or Walver of Loan Repayment Match                                   |                                    | Not<br>Received |
| Additional Supporting Document                                                           |                                    | Not<br>Received |

#### TRANSCRIPTS

| University of Virginia Unofficia | I Transcript Sample Application Document.pdf | Received |
|----------------------------------|----------------------------------------------|----------|
| OAN DOCUMENTS                    |                                              |          |
| Service & Account #              | Document Type                                | Status   |
| Bank One 11111                   | Required Loan Supporting Document            | Received |

- If the applicant answered "Yes" to Still in School on the Education page, a Letter of Good Standing is required in lieu of a copy of diploma or certificate.
- If the applicant answered "Yes" to Previously Received FLRP Award on the General page, a copy of the most recent FLRP Payment History will be required.
- The applicant will be able to view documents that have been uploaded after application submission.
- All required documents must have a status of "Received" for the applicant to submit the application.
- The Document Type of each loan under the Loan Documents table will be displayed based on the type of loan document:
   Described Loan Supporting Description
  - Required Loan Supporting Document
  - Additional Loan Document
  - o Consolidated Loan Supporting Document
- The loan service and account number will be displayed next to each loan document uploaded.
- The required loan documents and required school transcripts must be uploaded on the Loan Information page and Qualified Education page respectively. The status of the documents will be reflected on the Supporting Documents page.

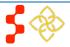

# Section 11: Self-Certification

The purpose of the Self-Certification page is for the applicant to confirm the statements regarding debarment, suspension, disgualification and related matters form. The applicant also gives authorization for disclosure of financial information. The applicant must agree to these certifications in order to submit the FLRP application.

| If Certification Figure 11.1                                                                                                    |
|----------------------------------------------------------------------------------------------------|
| . CERTIFICATION REGARDING DEBARMENT, SUSPENSION, DISQUALIFICATION AND RELATED MATTERS FORM:                                                                                                    |
| Pursuant to 2 CFR 180.335 (2006) as implemented by 2 CFR 376.10 (2007), an applicant applying to enter into a covered<br>ransaction (which includes an application to participate in the FLRP) is required to notify the Federal agency office if the<br>pplicant knows that he or she:                                                                                                    |
| Is presently debarred, suspended, excluded, or disqualified from participation in covered transactions by any Federal agency or department;                                                                                                    |
| • Within the 3-year period preceding the application, has been convicted of, or had a civil judgment rendered against him or her for any of the following offenses:                                                                                                    |
| <ul> <li>commission of fraud or a criminal offense in connection with obtaining, attempting to obtain, or performing a public<br/>(Federal State, or local) transaction or a contract under a public transaction;</li> </ul>                                                                                                    |
| <ul> <li>violation of Federal or State antitrust statutes; or</li> </ul>                                                                                                    |
| · commission of embezzlement, theft, forgery, bribery, falsification or destruction of records, making false statements,                                                                                                    |
| tax evasion, receiving stolen property, making false claims, or obstruction of justice;                                                                                                    |
| Is presently indicted or otherwise criminally or civilly charged by a governmental entity (Federal, State, or local) with the commission of any of the offenses set forth above; or                                                                                                    |
| Within a 3-year period preceding the application, has had any public transaction (Federal, State, or local) terminated for cause or default.                                                                                                    |
| ${\Bbb Z}$ I certify that the above statements do not apply to me. *                                                                                                    |
| . AUTHORIZATION FOR DISCLOSURE OF FINANCIAL INFORMATION:                                                                                                    |
| Pursuant to the Rights to Financial Privacy Act of 1978 (RFPA) (12 USC 3404), having read the <b>statement of my RFPA</b><br>ights I hereby authorize the government or financial institution named in item 1 and/or 9 on each Loan Details page to release<br>nancial records relating to educational loans(s) identified on the Loan Details page to the Faculty Loan Repayment Program<br>or the purpose of assessing and verifying the amount and eligibility of the educational loan for payment under the Faculty<br>oan Repayment Program. This authorization is valid for 6 months from the date of my signature, and may be revoked in<br>riting at any time before my records are disclosed. * |
| CONTINUE                                                                                                    |

#### DS:

- Applicant reads the Certification Regarding Debarment, Suspension, Disgualification and Related Matters statement (see figure 11.1).
- Applicant checks the box that certifies to the statement.
- Applicant reads the Authorization for Disclosure of Financial Information.
- Applicant checks the box showing he/she gives authorization.
- Applicant selects CONTINUE

### iness Rules:

- The applicant must check both boxes to continue.
- The applicant will be directed to the Review and Submit page after he/she completes the certification page.

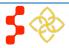

# Section 12: Review & Submit

The Review & Submit page is the final opportunity that the applicant has to review and update the application prior to submission. The Review & Submit page has a table with each section and the status of that section. The applicant can select the top navigation menu or a link in the Review & Submit table to view the chosen page.

Figure 12.1

# Review & Submit

Please review each of the sections listed below prior to submitting your application.

Please Note: Do not submit your application until you are certain it is complete. Once the application has been submitted you will not be able to make updates or changes to your application.

After submission, your final application will be available to review, download, and print in PDF format on the Home page. All supporting documents will be listed on the Home page. The review of 2018 applications will be completed by 9/30/2018.

#### **Application Steps**

| Page Name              | Status      |
|------------------------|-------------|
| Eligibility            | Complete    |
| General Information    | Complete    |
| Education              | Complete    |
| Loan Information       | Complete    |
| Employment Information | Complete    |
| Supporting Documents   | Complete    |
| Certification          | Complete    |
| Review and Submit      | In Progress |

#### SUBMIT YOUR APPLICATION:

I certify that the information given in this application, including supporting documentation uploaded into this application, is accurate and complete to the best of my knowledge and belief. I understand that it may be investigated and that any willfully false representation is sufficient cause for rejection of this application, or, if awarded faculty loan repayment, that I am liable for repayment of all awarded funds and further that any false statement herein may be punished as a felony under U.S. Code, Title 18, Section 21001 and subject me to civil penalties under the Program Fraud Civil Remedies Act of 1986 (45 CFR 79)

Password \*

SUBMIT

# Steps:

- 1. Applicant reviews the application (see figure 12.1).
- 2. Applicant enters the password and selects SUBMIT

### **Business Rules:**

- Applicant may view and edit any page of the application by clicking on the page name before submitting.
- Applicant must enter in his/her correct password in order to submit the application.
- All page statuses except for review and submit must be complete for applicant to submit the application.

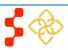

OMB No. 0915-0150 Expiration Date: 09/30/2018

# Section 13: Home Page ("Submitted" status)

After the applicant submits the FLRP application, the home page will display a "Submitted" status (see figure 13.1). The home page will always display the overall application status. Additionally, the page will provide the applicant links to the uploaded supporting documentation. The tables are divided by type of documents, with the supporting documentation in the first table, transcripts in the second table, and the loan documents in the last table. The table displays the document title, the document file, and the status (which will all be received), and provides the applicant the ability to view each document. The applicant will also have the ability to update the Account Settings, view the submitted application (in .pdf, non-editable form) and view the FAQs page.

| ACULTY  | ONLINE APPLICATION                                                                                                    | Account Settings Log O                           |                              |  |  |  |  |  |
|---------|----------------------------------------------------------------------------------------------------|--------------------------------------------------|------------------------------|--|--|--|--|--|
| PROGRAM | Faculty Loan Repayment Program                                                                                                    |                                                  |                              |  |  |  |  |  |
|         | Welcome to the 2018 Faculty Loan Repayment Program (FLRP) Online Application                                                                                                    |                                                  |                              |  |  |  |  |  |
|         | You have submitted your 2018 Faculty Loan Repayment Program online application!<br>Your Application Status is: Submitted                                                                                                    |                                                  |                              |  |  |  |  |  |
|         |                                                                                                    |                                                  |                              |  |  |  |  |  |
|         | This stage of the review process consists of checking the accuracy and completeness of each supporting document you<br>uploaded to your application. Please make sure you keep your contact information up to date on the Account Settings page. |                                                  |                              |  |  |  |  |  |
|         | Application ID: 7960                                                                                                    |                                                  |                              |  |  |  |  |  |
|         | View your submitted application                                                                                                    |                                                  |                              |  |  |  |  |  |
|         |                                                                                                    |                                                  |                              |  |  |  |  |  |
|         | Received Documents                                                                                                    |                                                  |                              |  |  |  |  |  |
|         | Document Title                                                                                                    | Document Name                                    | Status                       |  |  |  |  |  |
|         | Proof Of U.S. Citizenship or National/Lawful Permanent<br>Resident                                                                                                    | 1-22-18 Leadership Spotlig<br>Edits (2).docx     | ht Email Draft - MJ Received |  |  |  |  |  |
|         | Proof of Disadvantaged Background from School Official                                                                                                    | 1-22-18 Leadership Spotlig<br>Edits (4) (3).docx | ht Email Draft - MJ Received |  |  |  |  |  |
|         | Existing Service Obligation/Member of Reserves Document                                                                                                    | 2018 Investment Options B                        | controchure.pdf Received     |  |  |  |  |  |
|         | Authorization to Release Information                                                                                                    | Catch Up Muster Poster.pd                        | f Received                   |  |  |  |  |  |
|         | Institution Employment/Loan Repayment Verification Form                                                                                                    | Mariah Fletcher.docx                             | Received                     |  |  |  |  |  |
|         | Copy of Employment Contract/Letter of Employment                                                                                                    | CAPTURE TEMPLATE_E-W<br>Workbook.docx            | erify_Planning Received      |  |  |  |  |  |
|         | Curriculum Vitae/Resume                                                                                                    | Resume. Mariah Fletcher.d                        | ocx Received                 |  |  |  |  |  |
|         | Letter of good standing from your Program Director with you<br>expected graduation date                                                                                                    | r E-Verify Outline (Blank).do                    | cx Received                  |  |  |  |  |  |
|         | Employer's Agreement or Waiver of Loan Repayment Match                                                                                                    | Enrich Summary.docx                              | Received                     |  |  |  |  |  |
|         | Additional Supporting Document                                                                                                    | Leadership Spotlight Email                       | Draft.bq.docx Received       |  |  |  |  |  |
|         | Transcripts                                                                                                    |                                                  |                              |  |  |  |  |  |
|         | Document Title Do                                                                                                    |                                                  |                              |  |  |  |  |  |
|         | University of Virginia Unofficial Transcript 20                                                                                                    |                                                  |                              |  |  |  |  |  |
|         | Loan Documents                                                                                                    |                                                  |                              |  |  |  |  |  |
|         | Servicer & Account Number Docum                                                                                                    | ent Name                                         | Status                       |  |  |  |  |  |
|         | American Collegiate Services (ACS) 123456 Require                                                                                                    | ed Loan Supporting Document                      | Received                     |  |  |  |  |  |
|         |                                                                                                    |                                                  |                              |  |  |  |  |  |

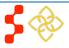

| Bureau of Health Workforce         |
|------------------------------------|
| FLRP Online Application User Guide |

# Section 14: Account Settings

If the applicant has not yet submitted the application, the only functionality the Account Setting page will serve is to change the password. In addition, the applicant will be able to see the application ID.

|                                         |                                                                                                    |                                                                         |                  |             | Steps to reset password:                                                                                                    |  |
|-----------------------------------------|----------------------------------------------------------------------------------------------------|-------------------------------------------------------------------------|------------------|-------------|----------------------------------------------------------------------------------------------------|--|
| FACULTY<br>LOAN<br>REPAYMENT<br>PROGRAM | ONLINE APPLICATION                                                                                                    | 1                                                                       | Account Settings | Log Out     | 1 Applicant optors his/hor ourrant password                                                                                                    |  |
|                                         |                                                                                                    |                                                                         |                  | Figure 14.1 | 1. Applicant enters his/her current password (see figure 14.1).                                                                                                    |  |
|                                         | Account Settings                                                                                                    | 2. Applicant selects Verify Password                                    |                  |             |                                                                                                    |  |
|                                         | ACCOUNT EMAIL ADDRESS Application ID: #3188 The primary email address for your account is your username. This is also the email address which the FLRP will use for all communications. If you wish to change this email address, you must call the Customer Care Center at 1-800-221- 9393 (TTY for hearing impaired: 1-877-897-9910). Email Address: ashlee.robb+14@gmail.com CHANGE PASSWORD Current Password * |                                                                         |                  |             | <ol> <li>System displays New Password and Confirm<br/>New Password fields.</li> <li>Applicant enters New Password and Confirm<br/>New Password.</li> <li>Applicant selects Submit</li> <li>System displays confirmation that password<br/>has been successfully updated.</li> </ol> |  |
|                                         |                                                                                                    | CHANGE PASS<br>New Password * ()<br>Confirm New<br>Password *<br>Submit | WORD             |             | <ul> <li>Business Rules:</li> <li>The applicant will not be able to change<br/>the email address until the applicant<br/>becomes a participant in BMISS.</li> </ul>                                                                                                    |  |

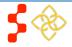

### FLRP Online Application User Guide

Once the applicant has submitted his/her application, the Account Settings page will show the previous page with the functionality to change his/her password as well as additional information. Not only will the applicant have the ability to view his/her application ID and change password, but also edit his/her preferred mailing address, as well as home and mobile phone numbers.

### Steps:

- 1. Applicant updates any desired information.
- 2. Applicant selects SAVE
- 3. System updates information.

### **Business Rules:**

- The following fields are auto-populated and read-only:
  - o Email Address
  - o Application ID
- The following fields are auto-populated and can be edited:
  - Preferred Mailing Address
  - o Phone

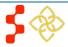

# **Section 15: Resolving Issues**

Please follow the instructions to resolve any inquiries a FLRP applicant might have:

# **1. For Technical Issues:**

• When a technical issue is encountered, e.g. Applicant cannot upload supporting documents, the Call Center should log this issue in the BMISS Issue Tracker with the applicant's contact information and a description of the problem. At this point, the BMISS HyperCare Support Team would define and resolve the issue as well as notify the Call Center analyst of the resolution.

Call Center email: <u>GetHelp@hrsa.gov</u> Call Center phone number: 1-800-221-9393 or TTY for hearing impaired at 1-800-897-9910

### Logging Issues:

- When logging issues into the BMISS Issue Tracker (http://www.hrsabmissspuat.com:1000/default.aspx)
  - Log issues as "FLRP Online App" for the Type of Issue field.
  - Attach a screenshot to the issue (if applicable)
  - Include the following details in the *Summary* section:
    - Applicant information: Full name, email, phone number, unique ID and last four of SSN
    - The exact Online Application screen the applicant was on when the issue occurred
    - The Web Browser the applicant was using
    - The frequency of the issue

# 2. For Program Related Issues:

• If an applicant has a program question, the Call Center will try to answer the problem by referring to the Application and Program Guidance. If the Call Center is unable to answer the question, the Faculty Loan Repayment Program should be contacted by Call Center.

### **Online Application Program Related Issues Contacts:**

FLRP main email: <u>NURSECORPSLRPSupport@hrsa.gov</u> FLRP main phone number: 301-594-4098

### Capturing Applicant Information:

- The following applicant information should be captured and as much detail of the issue as possible:
  - First and Last Name
  - Email Address
  - Phone Number
  - Unique ID
  - Section of online application the user was on when the problem was encountered
  - Detailed summary of the problem
  - Supporting Document (If applicable)

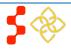

# Section 16: Resolving Issue Flow Chart

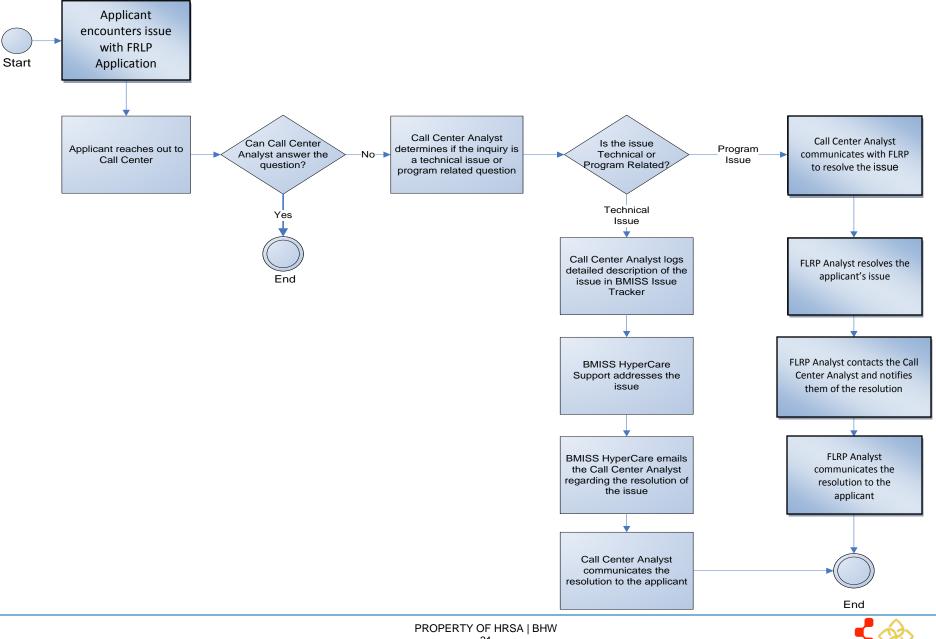

31